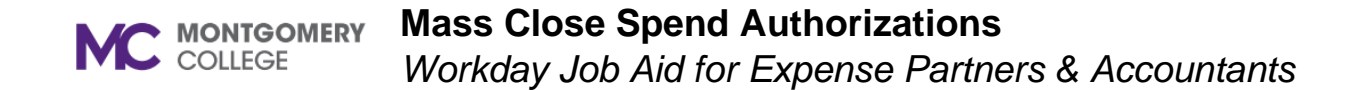

## **Overview**

Use this job aid as a resource to mass close spend authorizations in Workday. You can close unused spend authorizations when you no longer need to process downstream activities against them, such as expense reports.

## **Process Flow**

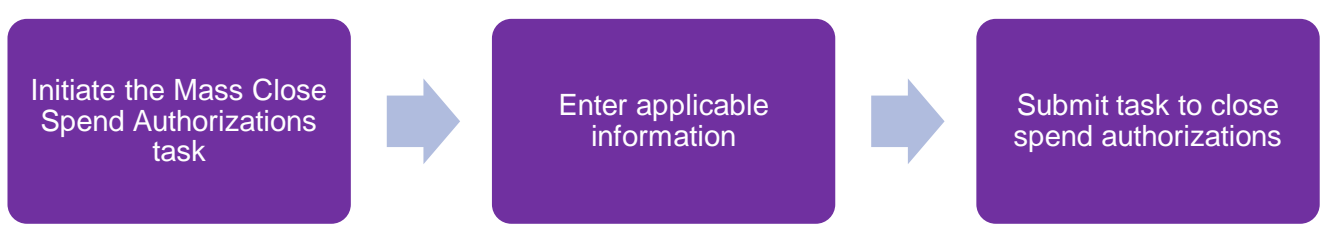

## **Financial Approvals**

- 1. From the search bar, select the **Mass Close Spend Authorizations**.
- 2. Enter the **Request Name** in the **Request Name** field.
- 3. Click on the **Prompt** icon in the **Company or Company Hierarchy** field to select the **Company or Company Hierarchy**.
- 4. If applicable, select the **Payee Type** in the field.
- 5. If applicable, select the **Terminated** checkbox.
- 6. Click on the **Calendar** icon in the **Spend End Date On or After**  field to enter the **Spend End Date On or After**.
- 7. Click on the **Calendar** icon in the **Spend End Date On or Before**  field to enter the **Spend End Date On or Before**.
- 8. Select the **Radio** button to select **All**, **Associated with Expense Report**, or **Not Associated with Expense Report**.
- 9. Select the **OK** button at the bottom of the page.
- 10. Enter the **Memo** in the **Memo** field.
- 11. Select the **Check Box** in the **Spend Authorization** field to select the necessary Spend Authorizations.
- 12. When you are ready to submit, click the **Submit** button at the bottom of the page.